# Handleiding

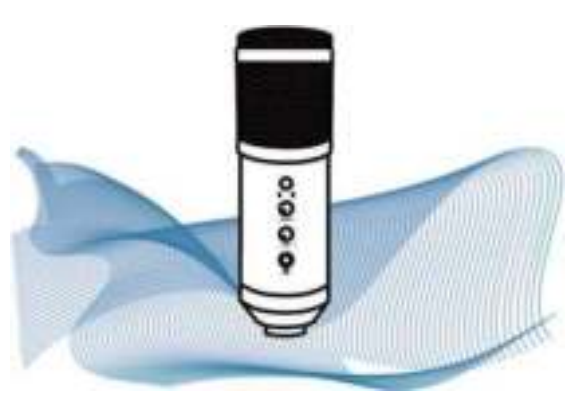

Professionele USB-opnamemicrofoons

## 1 Specificaties Geluidskop: capacitief

### 2 Onderdelen

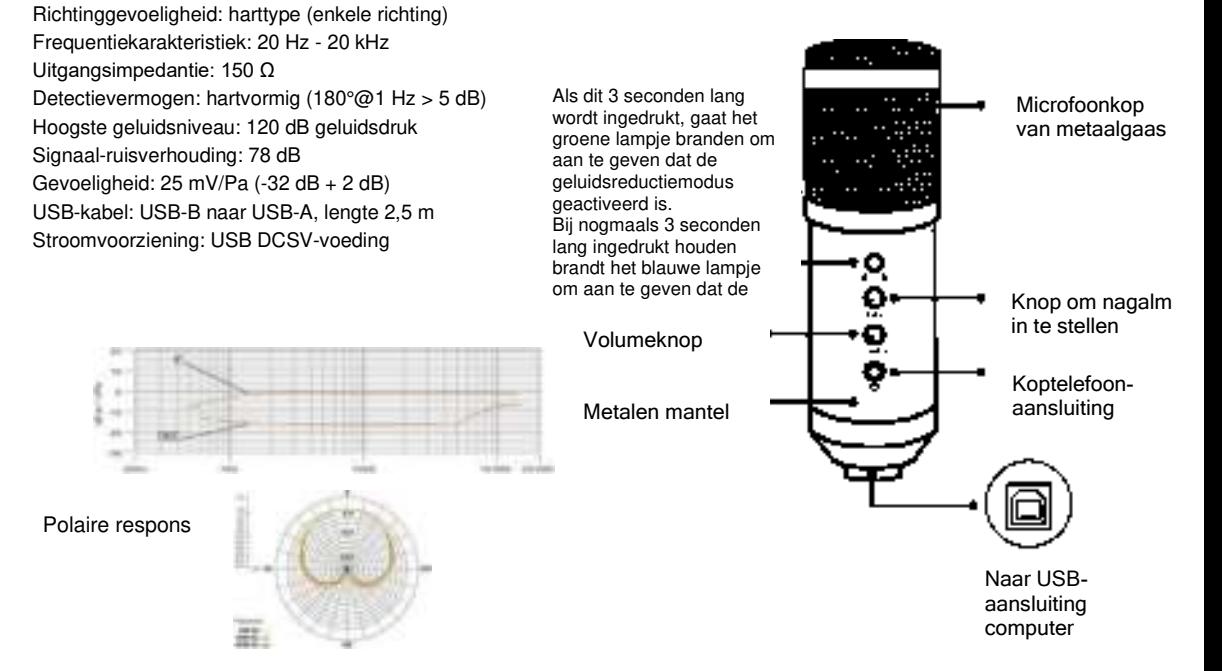

## 3 Configuratie van de microfoon

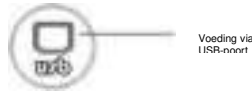

1 . Maak de microfoon klaar voor gebruik door deze via de USB-kabel met een USB-poort van de computer te verbinden.

2 Stel het volume in met de volumeknop.

## 4 Benodigd vermogen

1. De microfoon wordt gevoed via de USB-poort van uw computer. Dit betekent in het algemeen dat de microfoon meteen na inpluggen klaar is voor gebruik. Bij het gebruik van een niet-standaard USB-poort kan een USBhub met zelfstandige voeding noodzakelijk zijn. De microfoon is 'plug & play' en werkt na aansluiting op een USB-poort zowel op Windows- als op Mac-computers. 2. De microfoon is 'plug & play' en kan op USB-poorten van zowel Windows- als Mac-computers worden aangesloten. De juiste plaats van de zanger ten opzichte van de microfoon is afhankelijk van meerdere factoren, waaronder de akoestiek van de ruimte, de vocale prestatie en of de zanger een hoge of juist een lage stem heeft.

3. De beste ontvangst vindt plaats als de afstand 15 cm bedraagt.

Als de zanger iets dichter bij de microfoon komt, is het

geluid voller en intiemer, terwijl bij een grotere afstand het geluid juist ruimtelijker is en er tevens sprake is van een minder groot nabijheidseffect (luidere bastonen of respons

van lage tonen als de geluidsbron zich zeer dicht bij de microfoon bevindt).

4. Met de hoek waaronder de microfoon wordt gehouden moet een beetje worden geëxperimenteerd, omdat deze hoek tot verschillende resultaten kan leiden.

#### 5 Instelling van het ingangssignaal

De microfoon is ingesteld op een ideale interne versterking. Als u de gevoeligheid van de microfoon wilt wijzigen en deze via een koptelefoon beluistert, volg dan de volgende stappen:

1. Controleer of er geen andere audio-apparaten via USBpoorten op de computer zijn aangesloten.

2. Open de geluidsinstellingen van de computer en zorg dat de microfoon als invoerapparaat ingesteld staat. Selecteer de USB-microfoon als invoerapparaat en de koptelefoon als uitvoerapparaat. Zo kan invoer (opnemen) via de computermicrofoon plaatsvinden en uitvoer (luisteren) via de koptelefoon.

3. De gevoeligheid van de microfoon kan worden ingesteld in real time via de geluidskaart waar de microfoon gebruik van maakt. Deze kan volgens individuele wensen worden ingesteld.

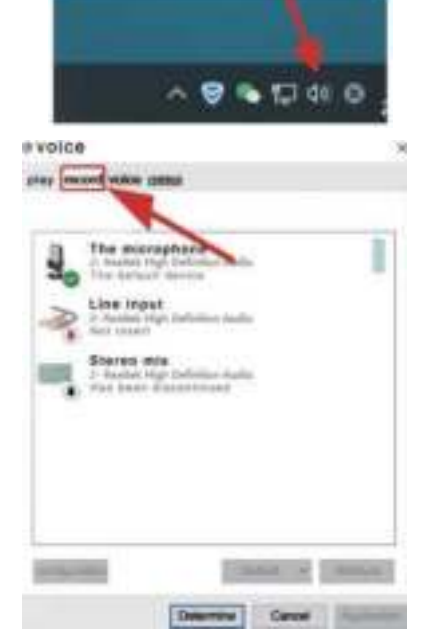

Stap 1: klik met de rechtermuisknop op het volumepictogram in de startbalk, open het instelpaneel voor geluid en klik op Opnemen (Record).

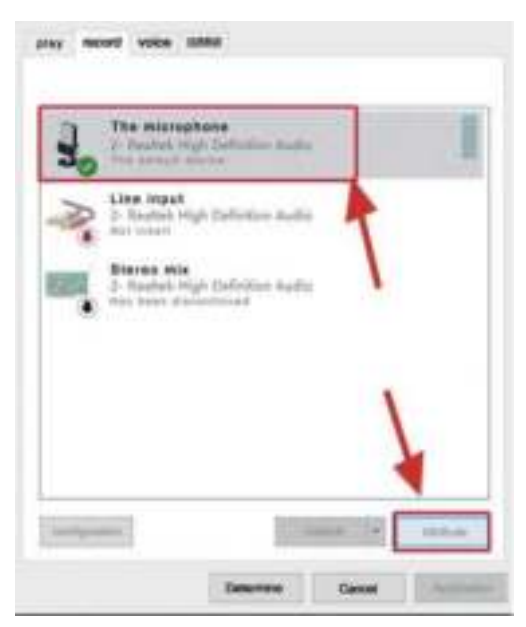

Stap 2: selecteer de microfoon en klik op Eigenschappen onderaan.

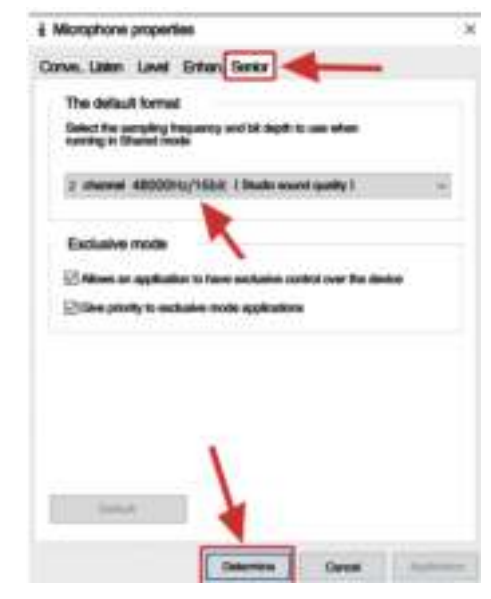

Stap 3: klik op Geavanceerd (Advanced), selecteer 48.000 Hz en klik ten slotte op OK.

4. De geluidssterkte kan worden geregeld via de volumeinstellingen van de computer.

5. Als alleen gebruik wordt gemaakt van de

computermicrofoon, kan de geluidskaart van de computer worden uitgeschakeld om conflicten te voorkomen.

6. Als de computer de computermicrofoon niet herkent, schakelt u de aanwezige geluidskaart uit. Het stuurprogramma van het apparaat dat gede-installeerd moet worden zal zijn aangegeven als 'USB Audio' of iets dergelijks. 7. Als het geluidsvolume te gering is, controleer dan of de eigenschappen van het geluidsvolume van elke geluidskaart goed staat ingesteld.

8. Het geluidsvolume van de microfoon kan worden ingesteld met de knop die zich voor op de computermicrofoon bevindt.

# 6 Algemeen gebruik (vervolg)

Om handmatig de invoer in te stellen via de systeeminstellingen van de computer volgt u de instructies voor het besturingssysteem van uw computer. Invoer instellen op een Mac

# 7 Algemeen gebruik (vervolg)

4. Stel de invoer in met behulp van de schuifregelaar.

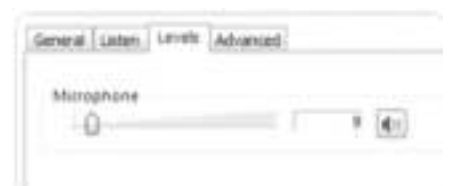

Figuur 11 – Instellen van de MIC-invoer

#### Algemeen gebruik (vervolg)

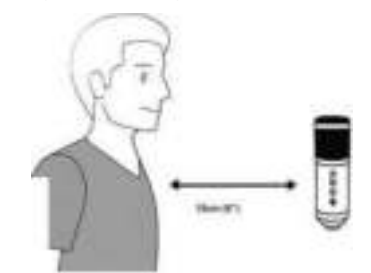

# 8 Opmerkingen

1 Zorg dat uw hand het microfoongaas niet afdekt.

2 Om problemen met elektriciteit en akoestiek te

voorkomen wordt regelmatig onderhoud aanbevolen.